# **LEARNS User Guide Instructions**

# **Link to Learns website:<https://boco.org/Learns>**

# **1) To Create an Account**

From the Home page – click the Create Account button. You will find this in the upper right corner of the page under Contact Us.

Once there you will be prompted to create a username. Click Next

**NOTE:** This will be your unique log in each time you access your account. The system will not let you create a username that is already taken. The username must be at least 6 characters long.

On the next screen, enter your password and confirm the spelling of your password. Complete your contact and demographic information and select Click to Complete Account **Creation** 

**NOTE:** Contact information is used to send you workshop reminders and notify you of cancelations or changes. Demographic information is used for reporting purposes to our funding agencies and is never tied to your name or contact information. Our workshops are open to anyone 18 and over regardless of income, referral source or other answers provided. All are welcome!

**For # of people in household:** Please select the total number of people living in your home including yourself.

# **For Household Annual Income:** Please include the **total**  amount earned per year by all members of your household. It is ok to estimate.

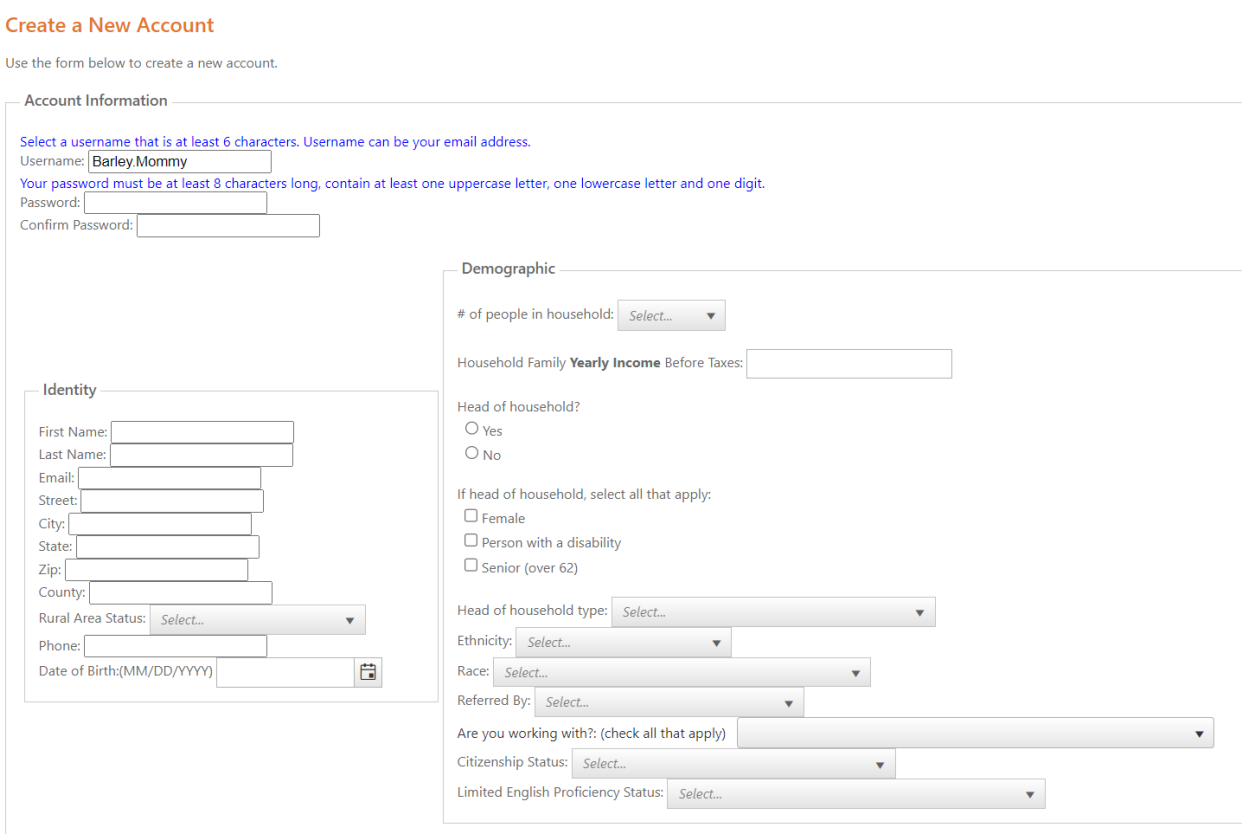

All fields are required and are either fillable, clickable or have a drop-down menu.

#### **To Log In to your Account**

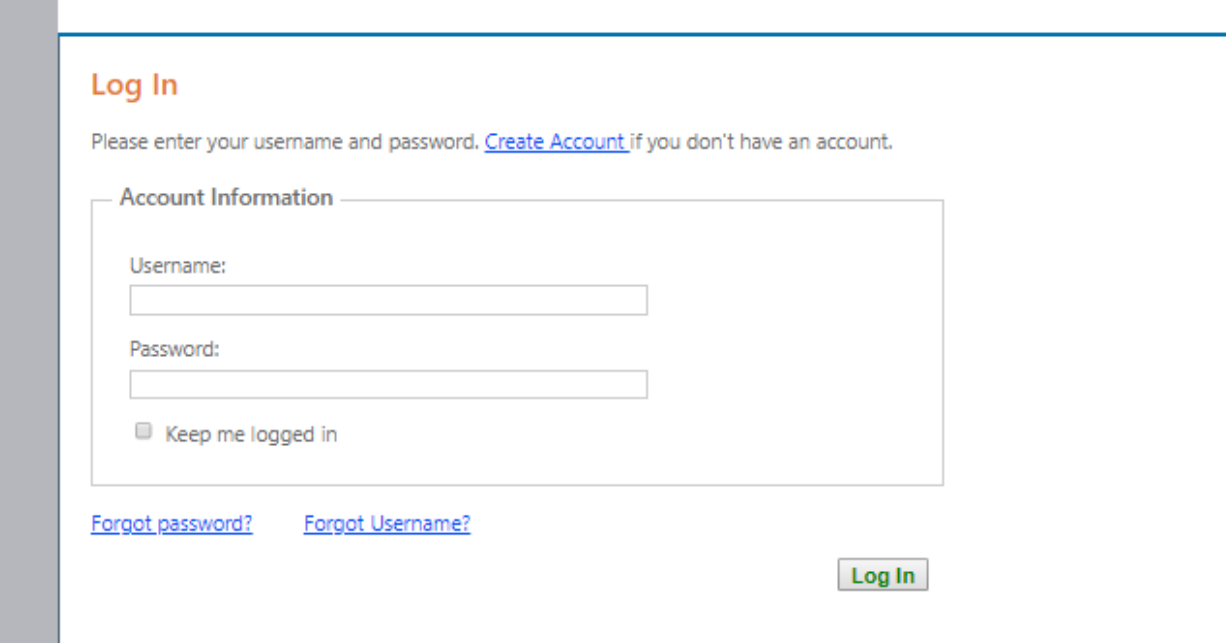

Enter your username and password and select Log In. NOTE: If your password does not meet the minimum security features of the new system, you will be asked to create a new password on your first log in. The new password must be at least 8 characters and contain at least one of each of the following: capital letter, lower case letter and a number.

#### **Forgot Your Username or Password**

If you forgot your username or password, you can select the Forgot Password? or Forgot Username? links below the Log In request to receive your username and/or temporary password by email. If you no longer have access to your email or have created multiple accounts with the same email, please click on the Contact Us button in the upper right of the page and let us know how we can help you and we will reach out to you to assist.

#### **To Change Your Password**

Once you have logged into your account, select the change password link located at the top left of your account information. Enter your new password and confirm the spelling of your password and hit submit.

#### **To Enroll in a Workshop**

You can search for the Workshop you wish to enroll in by navigating to the Upcoming Workshops page which you can find in the upper center of the page.

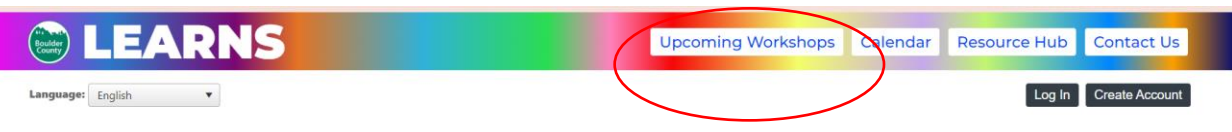

#### Click here for step-by-step registration help **Upcoming Workshops** Calendar View Grid View Show All Filter By: **Evening Childcare Be Informed, Borrow Smart Investing Basics** Workshop While nobody likes to be in debt, most of<br>us will enter into debt at some point in our Become familiar with savings and More investment terms and produ icte and lives, whether to pursue ... More identify new ways to save money and build Category: and ... More All  $\mathbf{v}$  $\star$ Language: All Date: 11/05/2019<br>Time: 01:00 PM - 03:00 PM<br>Location: WFBC Boulder Office Date: 11/10/2019<br>Time: 06:00 PM - 08:00 PM Date: 11/10/2019<br>Time: 06:00 PM - 08:00 PM Workshop  $\mathsf{All}$  $\bar{\mathbf{v}}$ **Location: St Vrain Community Hub Location: St Vrain Community Hub** Status: 20 open seats left<br>Childcare Provided? No Status: 7 open seats left<br>Childcare Provided? Yes Status: 3 open seats left Register Lunch Provided? No Lunch Provided? No Location Register Register City All  $\pmb{\mathrm{v}}$ Location  $\bar{\mathbf{v}}$ Clare de Dreniedad de **Lamanumarchin Training**  $V_{t}$  and  $V_{t}$

# This is what you will see once on that page:

On the left-hand side, you can filter any current workshops by selecting the dropdown menu.

**Category** will allow you to filter by Financial Workshops or Homeownership Training

**Language** will allow you to filter by English or Spanish workshops

**Workshop** will allow you to look for specific workshop titles. **Location: All financial workshops are virtual for now. If we begin offering in person you would be able to search by in person locations for workshops.**

Once you have identified the workshop you wish to attend, you can select the green Register button Register

This will take you to a screen where you will be prompted to review/update any of your contact and demographic information that may be old or outdated. Click Confirm/update account once you have done this.

To complete your registration, select **Confirm Registration** on the following page.

#### **To Cancel a Workshop**

On the **User Dashboard**, click Cancel Enrollment to the right of the workshop you wish to cancel

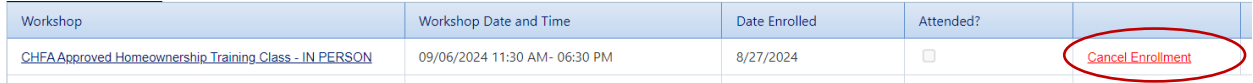

### **To Print a Certificate**

From your User Dashboard, scroll down to the Workshop Enrollments section. Click on the View Certificate link to the right of the workshop. NOTE: You will be presented with your Homeownership Training Certification at the conclusion of the Homeownership Training workshop.

#### **To Print Your Transcript**

You can view and print your transcript – the entire list of all the workshop you have attended. From your **User Dashboard**, scroll down to the Workshop Enrollments section and select

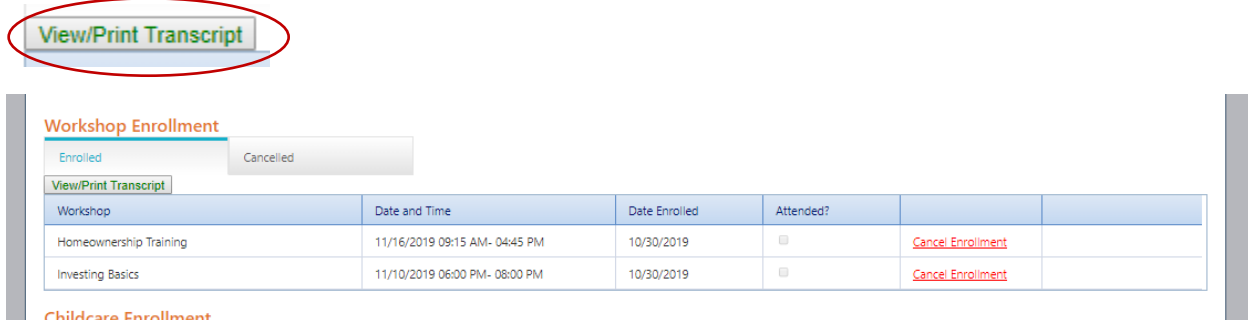